# **Postup č. 1 Ako sa prihlásiť na konto čitateľa?**

Pri prvom prihlásení je potrebné nastaviť si vlastné heslo pre prihlasovanie.

#### **1. Na stránke [https://kis.ukf.sk](https://kis.ukf.sk/) klikneme na** *Prihlásenie na konto používateľa*

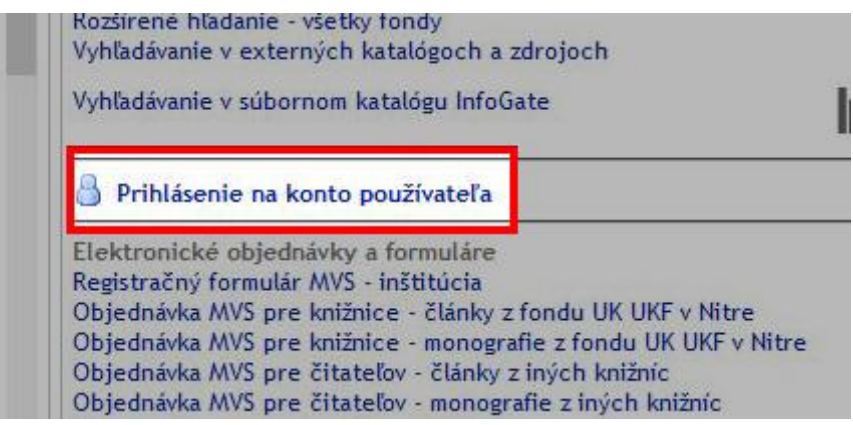

**2. Prihlásime sa s dočasnými prihlasovacími údajmi, vyplníme 17 miestne číslo ISIC preukazu (číslo čipu) a ako heslo použijeme svoje priezvisko s diakritikou. Prvé písmeno priezviska je veľké!**

Hlavná stránka

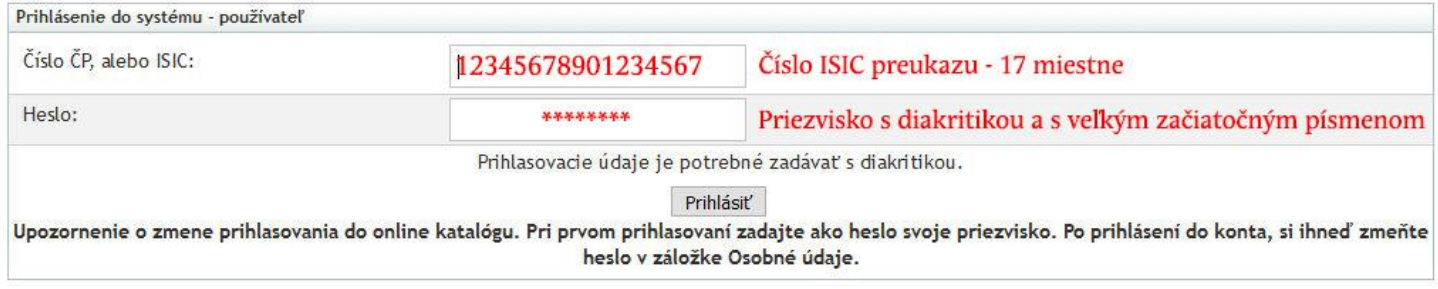

#### **3. Prejdeme do karty** *Osobné údaje* **a klikneme na tlačidlo** *Zmeniť heslo*

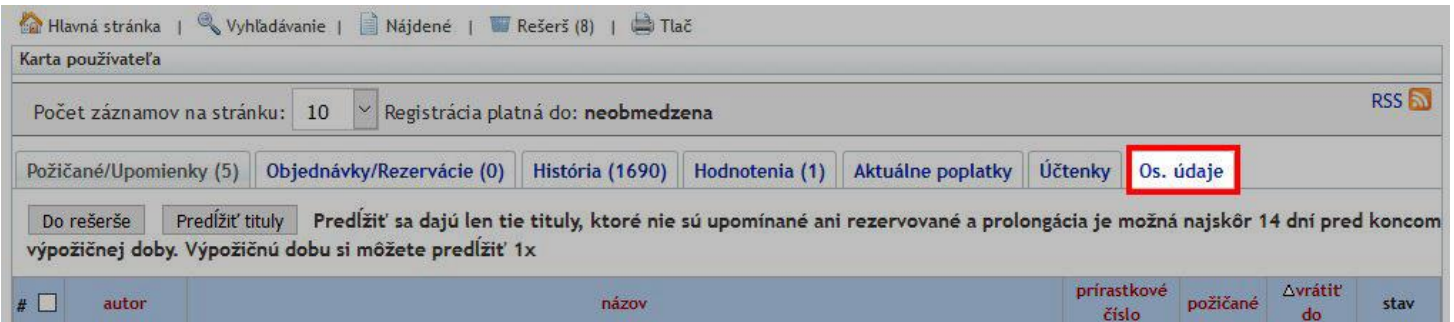

Milavná stránka | % Vyhľadávanie | Nájdené | W Rešerš (8) | A Tlač

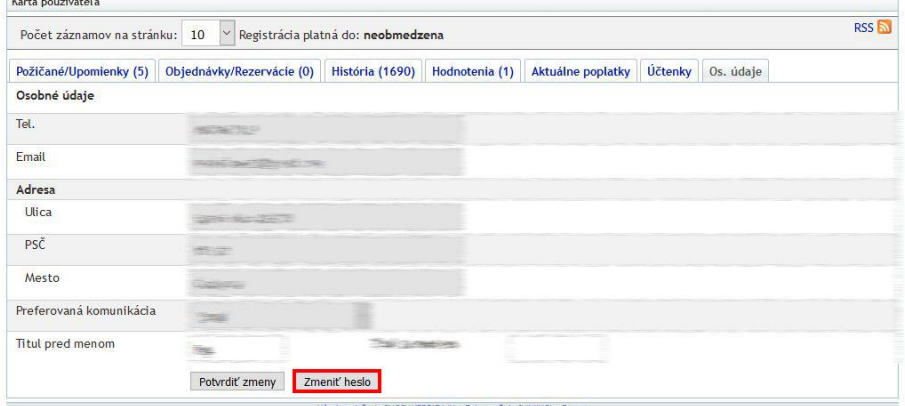

Návrh a riešenie SVOP WEBDIZAJN | Zabezpečuje DAWINCI | Pomoc<br>Pre správne fungovanie systému je potrebné mať povolený javascript! Systém je optimalizovaný pre prehľadače IE9 a vyššie, Mozilla Firefox, Opera, Google Chrome

#### **4. Ako pôvodné heslo vyplníme 17 miestne číslo ISIC preukazu. Zadáme nové heslo, ešte raz potvrdíme a kliknutím na tlačidlo Potvrdiť zmeny sa nové heslo uloží. Po tomto kroku používame len nové heslo pre prihlasovanie.**

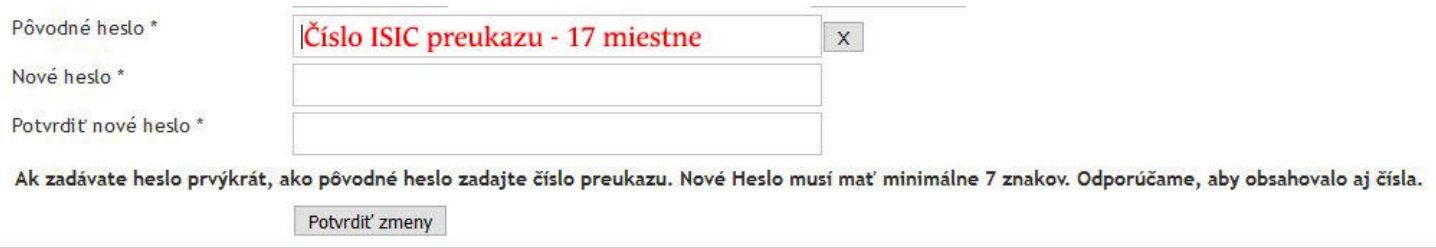

V prípade problémov s prihlasovaním nás môžete kontaktovať na adrese **[lib@ukf.sk](mailto:lib@ukf.sk)**

## **Na čo slúži konto čitateľa?**

- na kontrolu svojich vypožičaných titulov na Karte čitateľa
- na prolongáciu teda predĺženie výpožičnej doby titulov čitateľom z domu, (najskôr 14 dní pred koncom výpožičnej doby)
- na rezerváciu titulov Výpožičného oddelenia UK, Dražovská 4
- na objednávanie titulov (aj záverečných prác!) na prezenčné štúdium vo Všeobecnej čitárni UK, Dražovská 4

# **Postup č. 2 Prolongácia t.j. predĺženie výpožičnej doby**

#### **1. na [https://kis.ukf.sk](https://kis.ukf.sk/) klikneme na prihlásenie na konto používateľa**

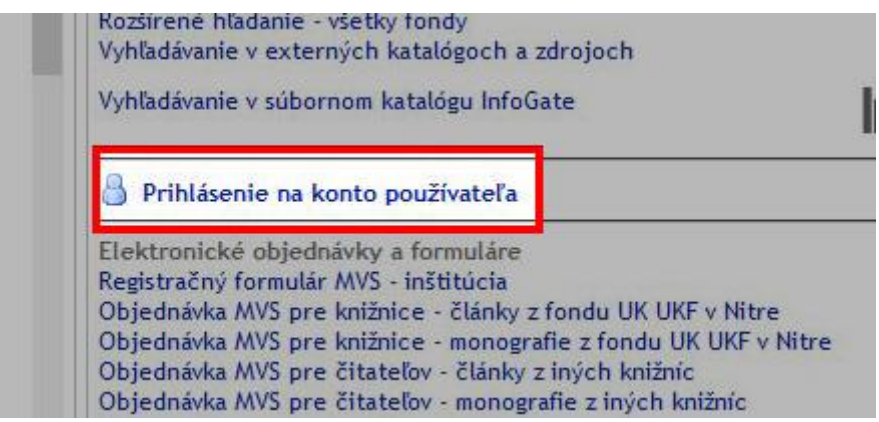

**2. Prihlásime sa s prihlasovacími údajmi, vyplníme 17 miestne číslo ISIC preukazu a ako heslo použijeme vlastné heslo. (Ak sme si heslo ešte nezmenili, postupujeme podľa [návodu na prvé prihlásenie.](https://www.uk.ukf.sk/sk/konto-citatela))**

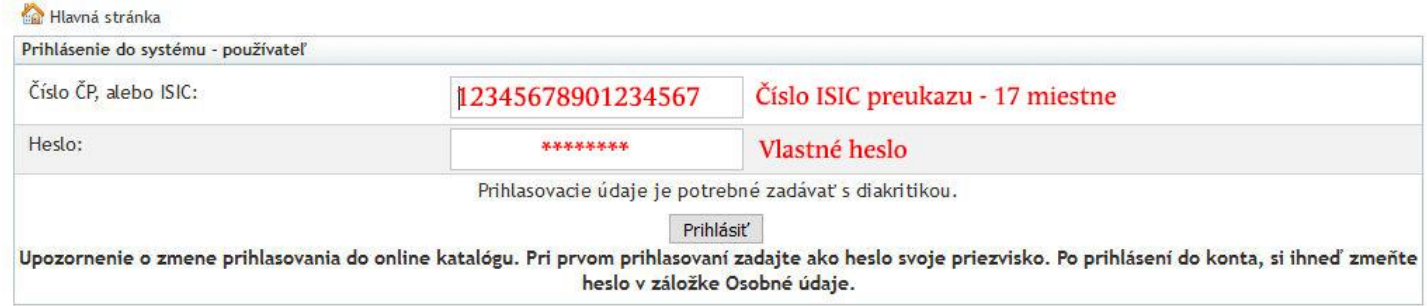

#### **3. Prejdeme do karty Požičané/Upomienky**

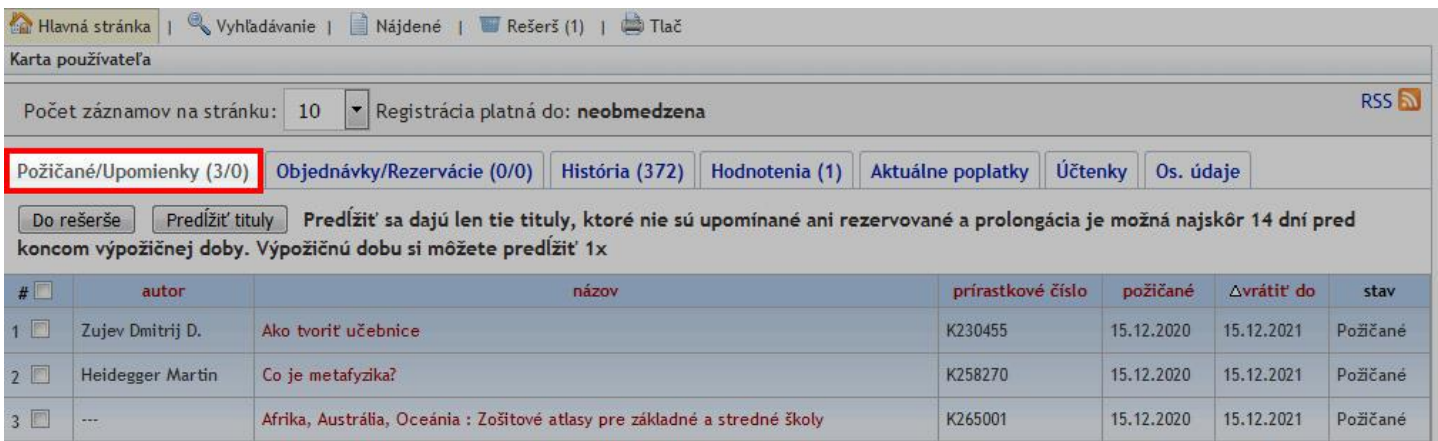

#### **Označíme tituly, ktorých výpožičnú dobu chceme predĺžiť**

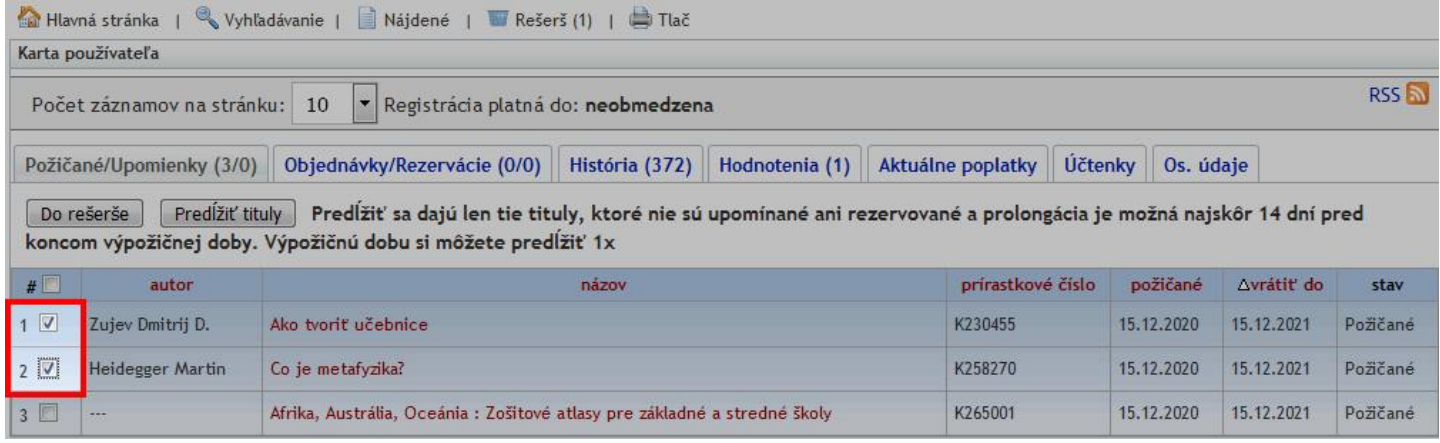

#### **a pokiaľ sú splnené podmienky ( na titul nie je rezervácia, na titul nie je upomienka, maximálne 14 dní do konca výpožičnej doby), kliknutím na "Predĺžiť tituly" sa zmení výpožičná doba označených titulov**

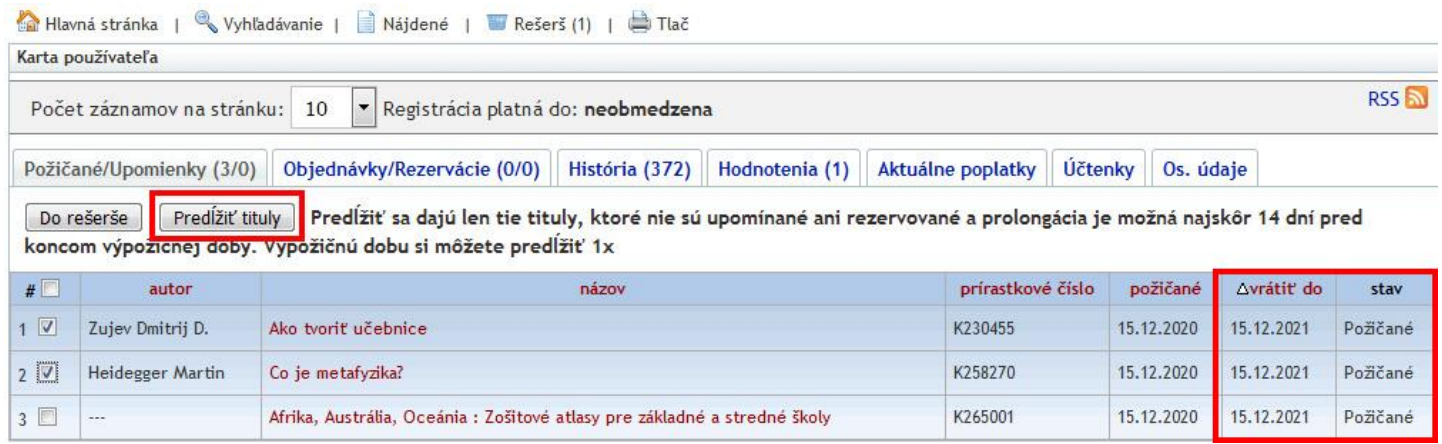

V prípade problémov s prolongáciou nás môžete kontaktovať na adrese [lib@ukf.sk](mailto:lib@ukf.sk)

# **Postup č. 3 Online katalóg - vyhľadávanie literatúry**

## **Postup pri vyhľadávaní literatúry v online katalógu UK**

**1. Na stránke [https://kis.ukf.sk](https://kis.ukf.sk/) klikneme na** *Jednoduché hľadanie* **alebo na** *Rozšírené hľadanie - všetky fondy*

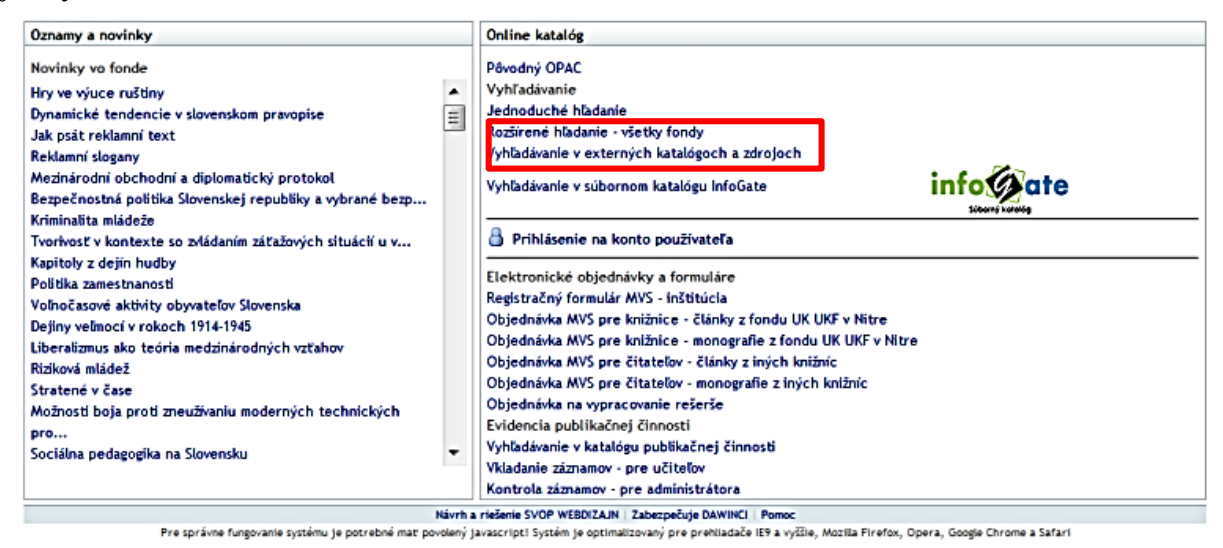

#### **2. Vyplníme informácie známe o hľadanom titule (autor, názov alebo iba predmet) a klikneme najprv na** *Hľadať* **potom v ďalšom okienku na** *Detaily záznamu*

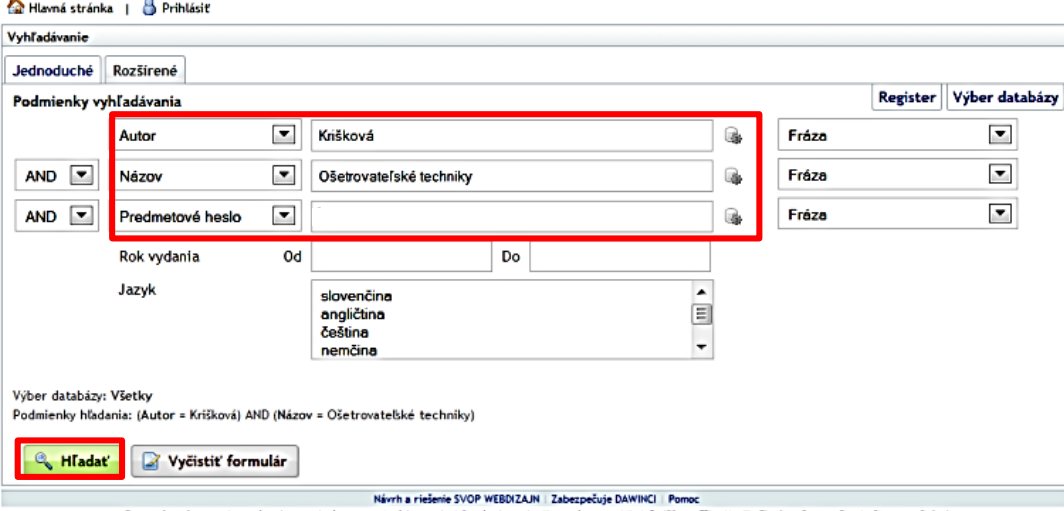

Pre správne fungovanie systému je potrebné mat povolený javascript! Systém je optimalizovaný pre prehliadače IE9 a vyššie, Mozilla Firefox, Opera, Google Chrome a Safari

← Naspäť | A Hlavná stránka | Q Úprava dotazu | B História hľadaní | B Prihlásiť | A Tlač

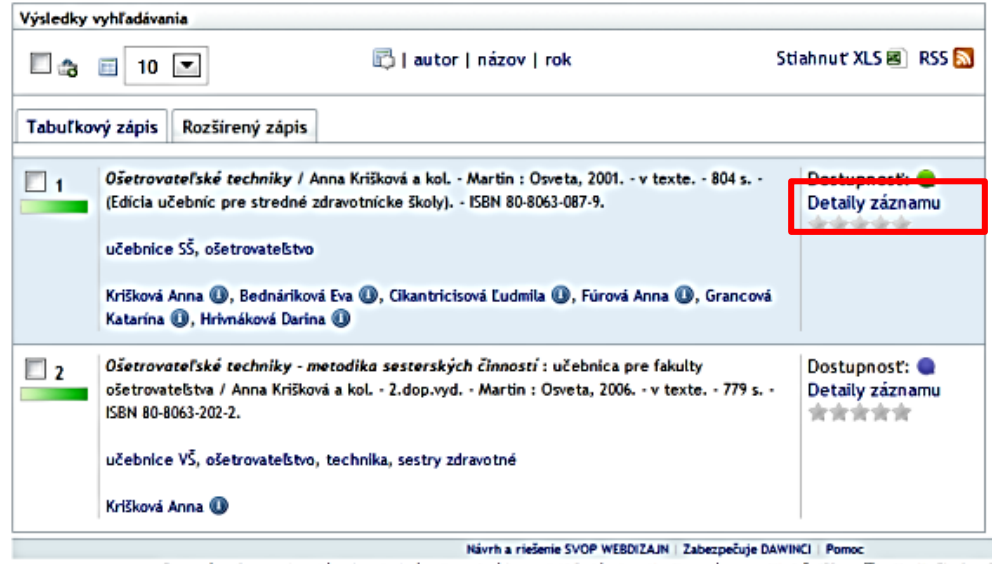

Pre správne fungovanie systému je potrebné mať povolený javascript! Systém je optimalizovaný pre prehliadače IE9 a vyššie. Mozilla Firefox, Op

## **3. Dozvieme sa kde sa nachádzajú voľné výtlačky hľadaného titulu**

← Naspāt | <mark>公</mark> Havná stránka | <sup>@</sup> Vyhľadávanie | □ Nájdené | □ História hľadaní | ③ Príhlásit | ⇔ Tlač

Univerzitná knižnica

13

P53645

372.861/Oše

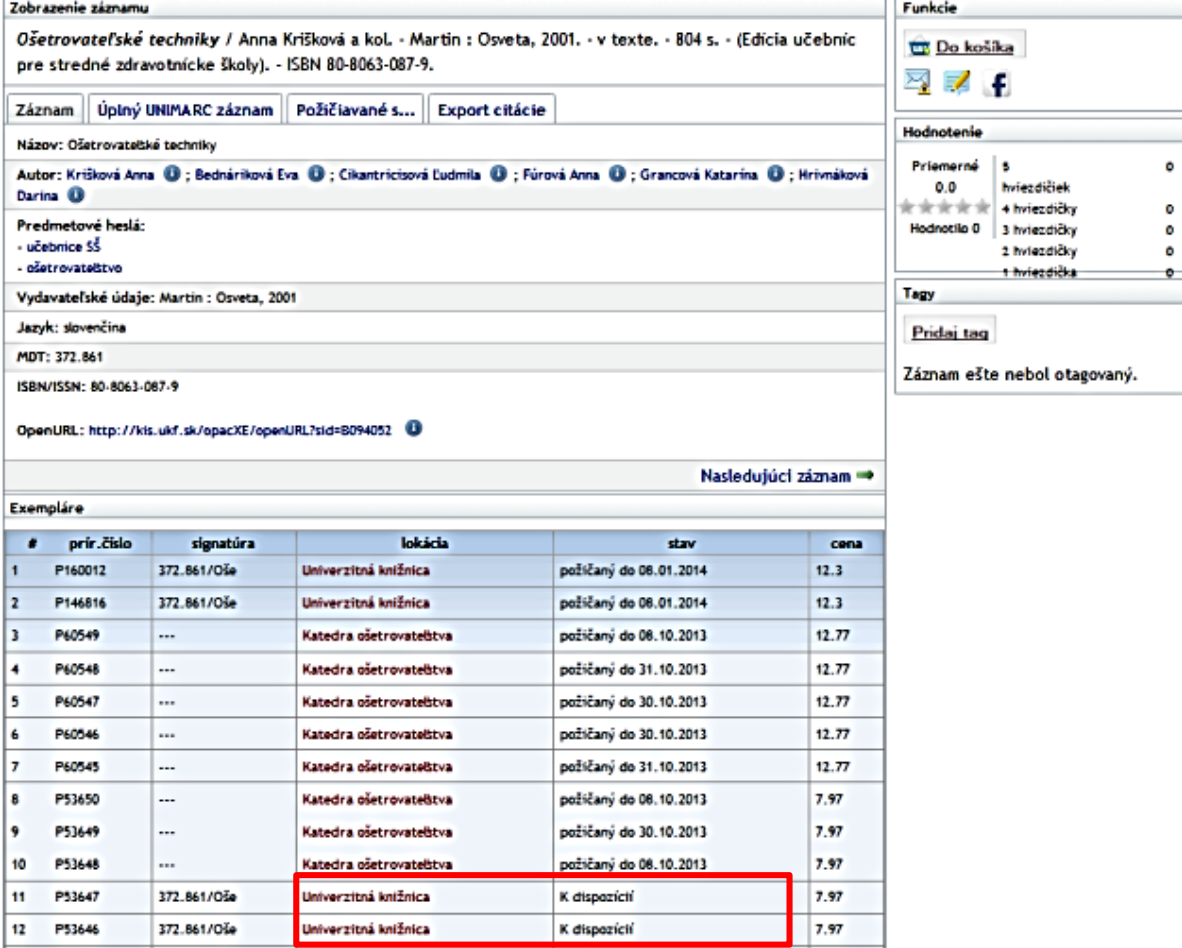

požíčaný do 08.01.2014

7.97